# CANVAS: Importing Top Hat Scores to Canvas, using Excel

## Export and prepare an Excel Grade template file from Canvas:

- 1. In Canvas, click **Grades> Actions > Export> CSV File**
- 2. Open the CSV file in Excel. Remove all columns except the initial non-grade student record columns.
	- At a minimum these will be: Student, ID, SIS User ID, SIS Login ID, and Section.
	- Additional columns may exist if the instructor turned on their display
- 3. Highlight the first two rows in yellow so you can find them again.
- 4. Sort the "SIS Login ID" column in A-Z order: be sure that all columns sort!
- 5. Move the yellow rows back to top.
- 6. Save this as the **Excel Grade template** file.

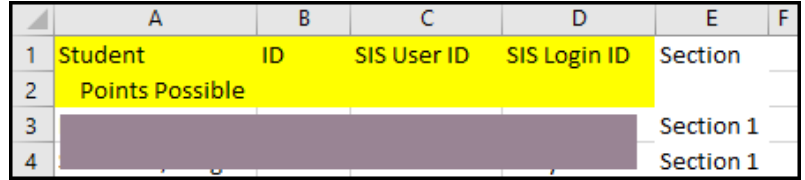

## Prepare the Excel file downloaded from Top Hat:

- 1. Delete first name, last name, and username columns.
- 2. Rename the score column that will be transferred to Canvas, e.g. 'participation\_grade', with the heading you want it to appear with in the Canvas gradebook, "8-19 participation (%)".
- 3. Rename the email column to 'SIS Login ID'.
- 4. Using the global search and replace tool, remove '[@iastate.edu](https://iastate.edu)' from each cell

#### So this original Top Hat file:

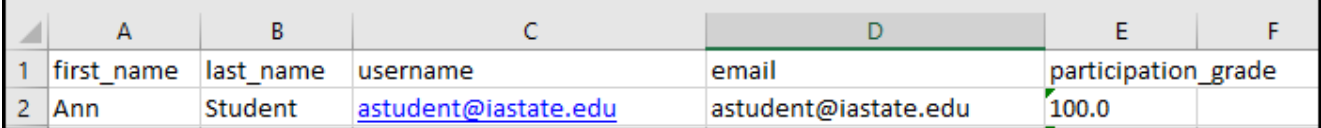

Becomes this file:

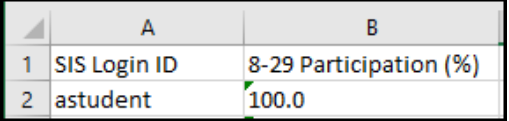

- 5. Sort the file using the SIS Login ID column in A-Z order: be sure that all columns sort!
- 6. Save this **prepared Top Hat file** as a comma separated values, CSV, file.
- 7. Copy the columns from the prepared Top Hat file and paste into the **Excel Grade template** file to right of existing columns.
- 8. Highlight the two SIS Login ID columns> click **Conditional Formatting > Highlight Cells Rule > Duplicate Values > Red > OK**

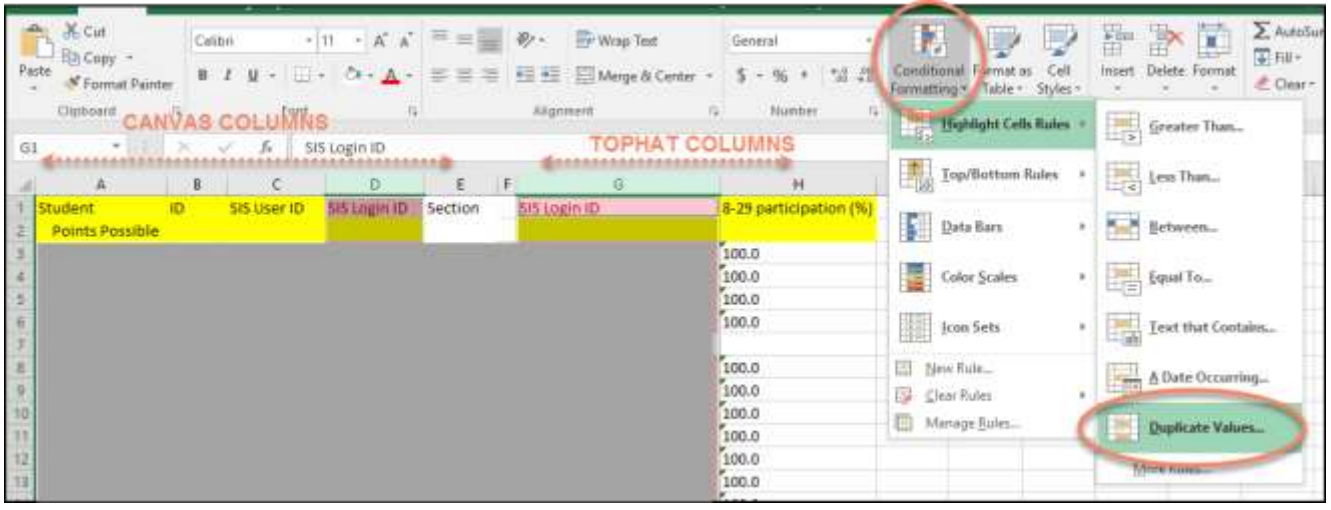

- 9. Line up and compare the SIS Login ID columns. If there is a MISSING name, the SIS ID cell will be WHITE. Start at top and ...
	- IF name is in CANVAS SIS Login ID (col D) but not in Top Hat (col G), this means the student didn't make a Top Hat submission. Insert blank cells for the student in the Top Hat columns and shift the remaining Top Hat cells (columns G, H) down, give student a score of zero in the Top Hat cell.
	- IF name is in TOP HAT SIS Login ID (G) but not in Canvas SIS Login ID (D), this means the student dropped the class and is no longer enrolled. Delete the two cells from Top Hat (G and H) and shift the remaining Top Hat cells up to fill the gap, making sure the SIS Login IDs line up.

### Example:

- "bbbb" is in Canvas but didn't do Top Hat: shift Top Hat cells down to create blank, enter score =0
- "dddd" did Top Hat but is no longer enrolled in Canvas: delete Top Hat cells for dddd, shift rows up.

 $\rightarrow$ 

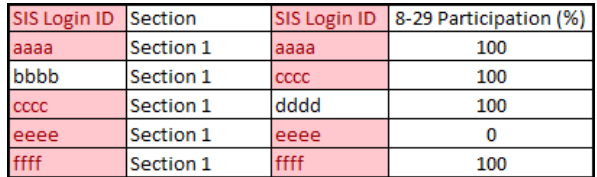

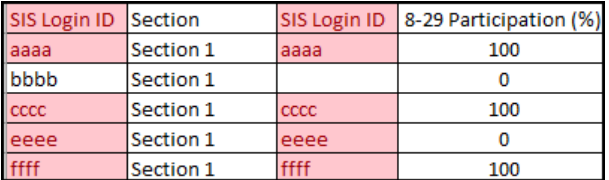

10. Continue until you reach end of the Excel file. Delete the Top Hat SIS Login ID column (G).

### 11. Save the prepared grade import file in CSV format.

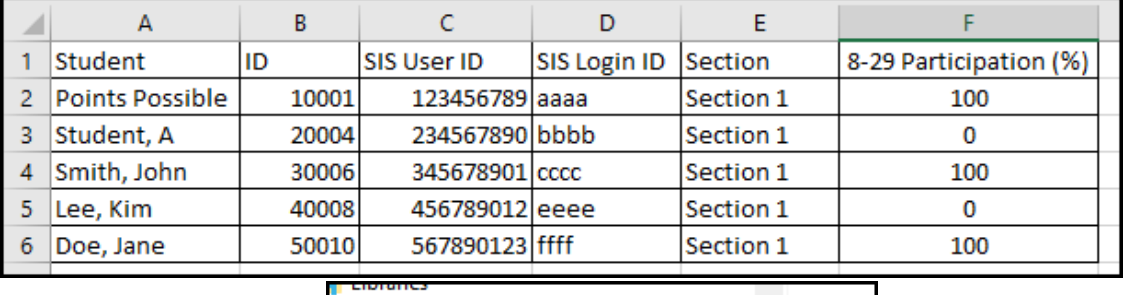

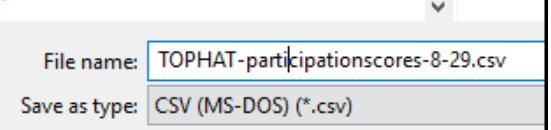

#### 12. Go to **Canvas > Grades> Actions > Import**

- 13. Click **BROWSE** > find the **prepared grade import file** > click **Upload Data**
- 14. You are asked how Canvas should handle unknown columns: tell it to create **A new assignment** for the Top Hat column being imported but to ignore any extra/unknown columns.

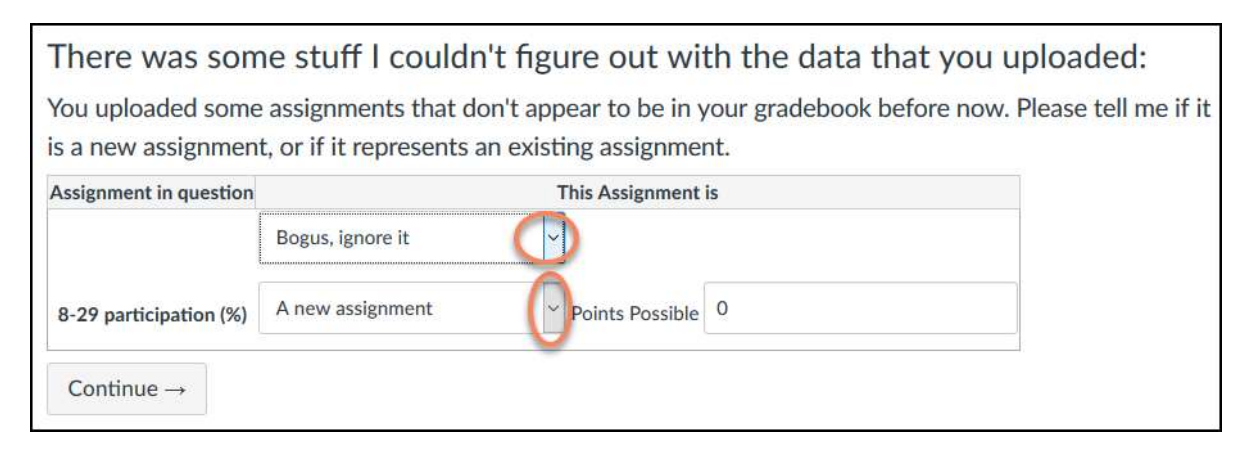

- 15. A preview of proposed data changes.
	- o If there are any unwanted changes, **Stop the process**.
	- o If all looks correct, click **Save Changes**.

16. You may see a warning that large data files take a while to fully import. Scores can trickle in over several minutes. Refresh the Grade screen to check progress and to verify that all grades are imported.

You will be redirected to Gradebook While your file is being uploaded. If you have a large CSV file, your changes may take a few minutes to update. To prevent overwriting any data, please confirm the upload has completed and Grade book is correct before making additional changes.

#### Gradebook Clean Up:

 Columns that are created via a file import, are added to the far right end of the gradebook. You likely want to drag them to the left to a more logical location.

OK

 Adding columns created new activities on the Assignment page. Move them to the correct assignment group. Edit the new assignments and verify the settings for how they will display (points/percentage) and whether they should contribute to the student's earned total score.